## ICP DAS

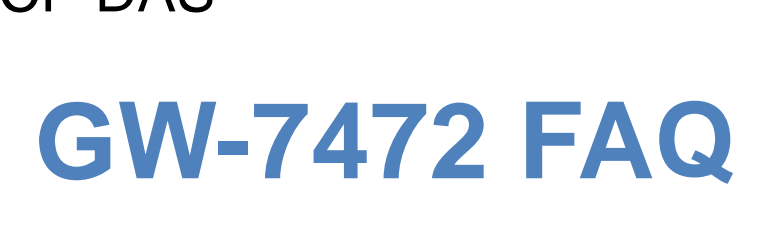

**FAQ Version 3.0**

**ICP DAS Co., Ltd. 2013-01-02**

# **Table of Contents**

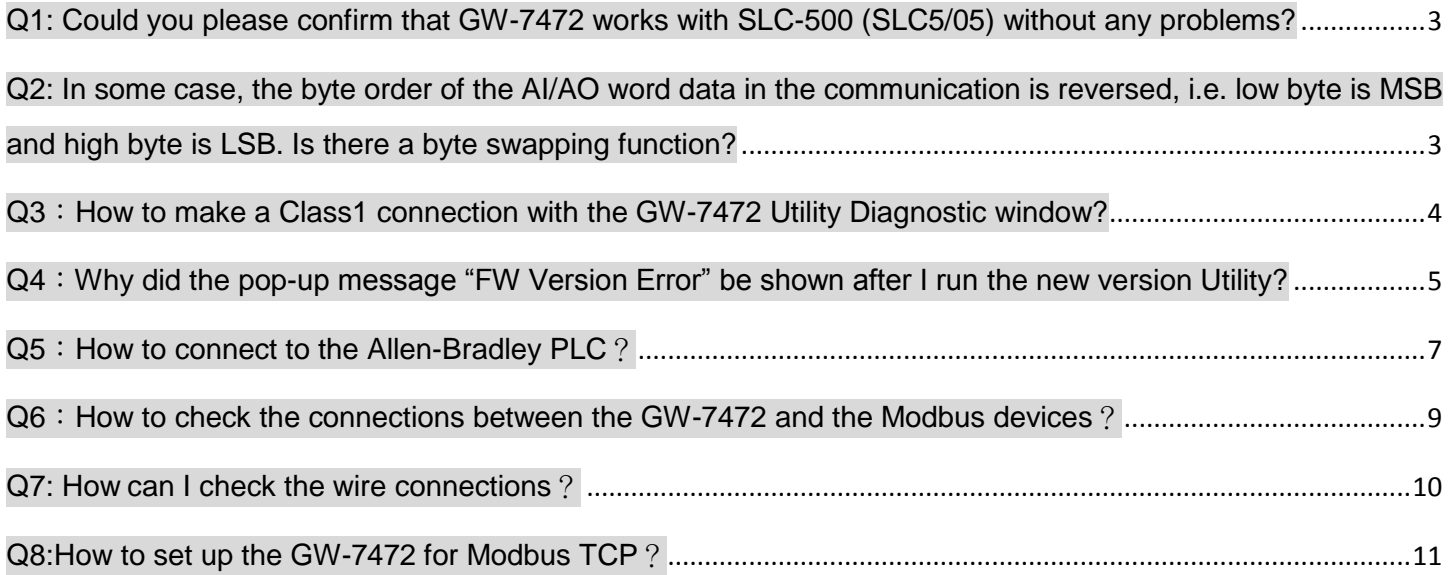

## <span id="page-2-0"></span>**Q1: Could you please confirm that GW-7472 works with SLC-500 (SLC5/05) without any problems?**

A1: We never test GW-7472 this device with SLC-500. But this device ever tested with the Hilscher CIFX 50-RE Ethernet/IP master. It can communicate with the master via following I/O connection methods.

- (1) Transport and trigger: Exclusive-Owner, Cyclic
- (2) Original to Target Type: POINT2POINT, (MULTICAST not supported)
- (3) Target to Original Type: POINT2POINT, MULTICAST

## <span id="page-2-1"></span>**Q2: In some case, the byte order of the AI/AO word data in the communication is reversed, i.e. low byte is MSB and high byte is LSB. Is there a byte swapping function?**

A2: After the firmware version 1.5 of GW-7472, the utility supports the "Byte Order Setting" as shown in the following figure.

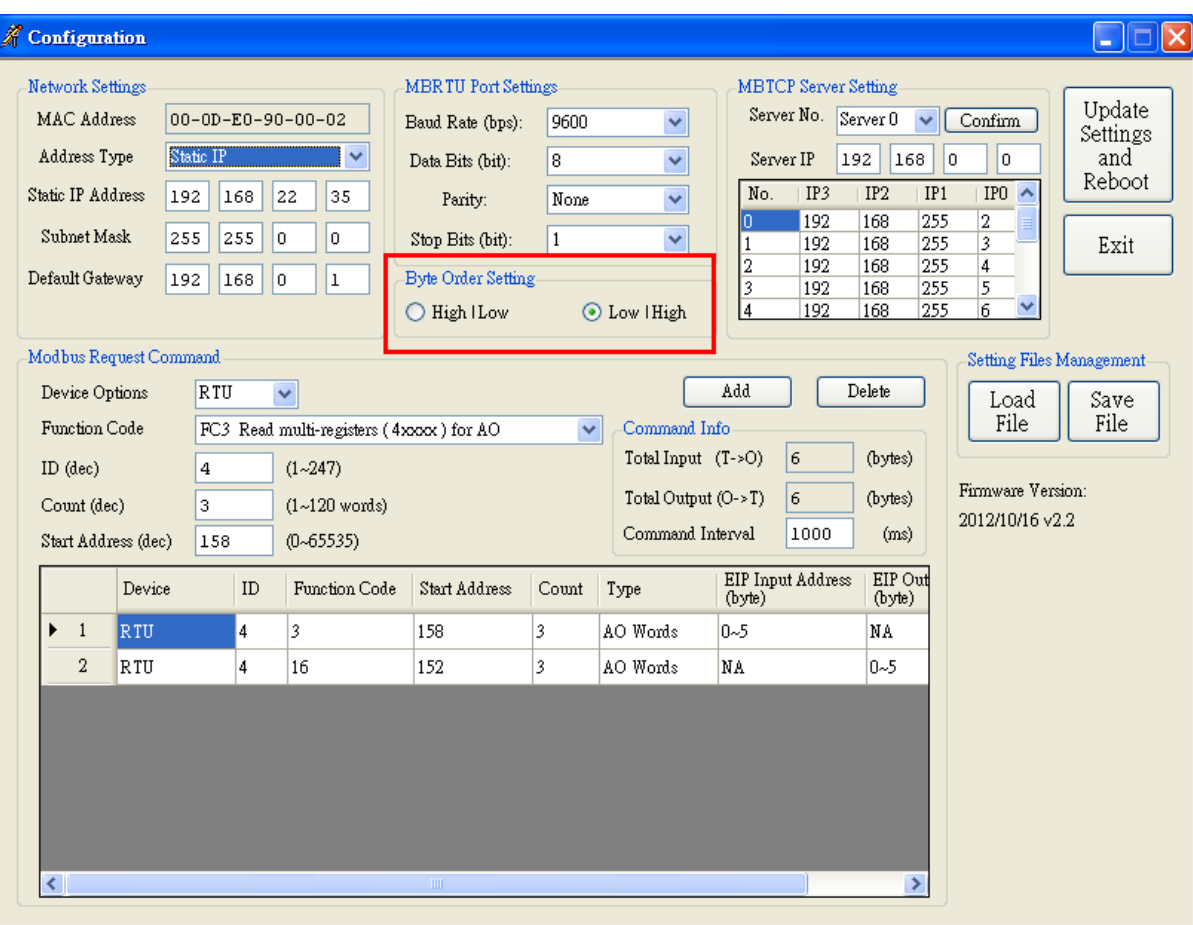

#### <span id="page-3-0"></span>**Q3**:**How to make a Class1 connection with the GW-7472 Utility Diagnostic window?**

A3: Configure the total output/input size in the "Forward Open Class1 Behavior" on the Diagnostic window. Please notice that the total input/output size on the Diagnostic window and the total input/output size on the Configuration window must be the same. Then, you can click "Class1" button to make a Class1 connection on the Diagnostic window.

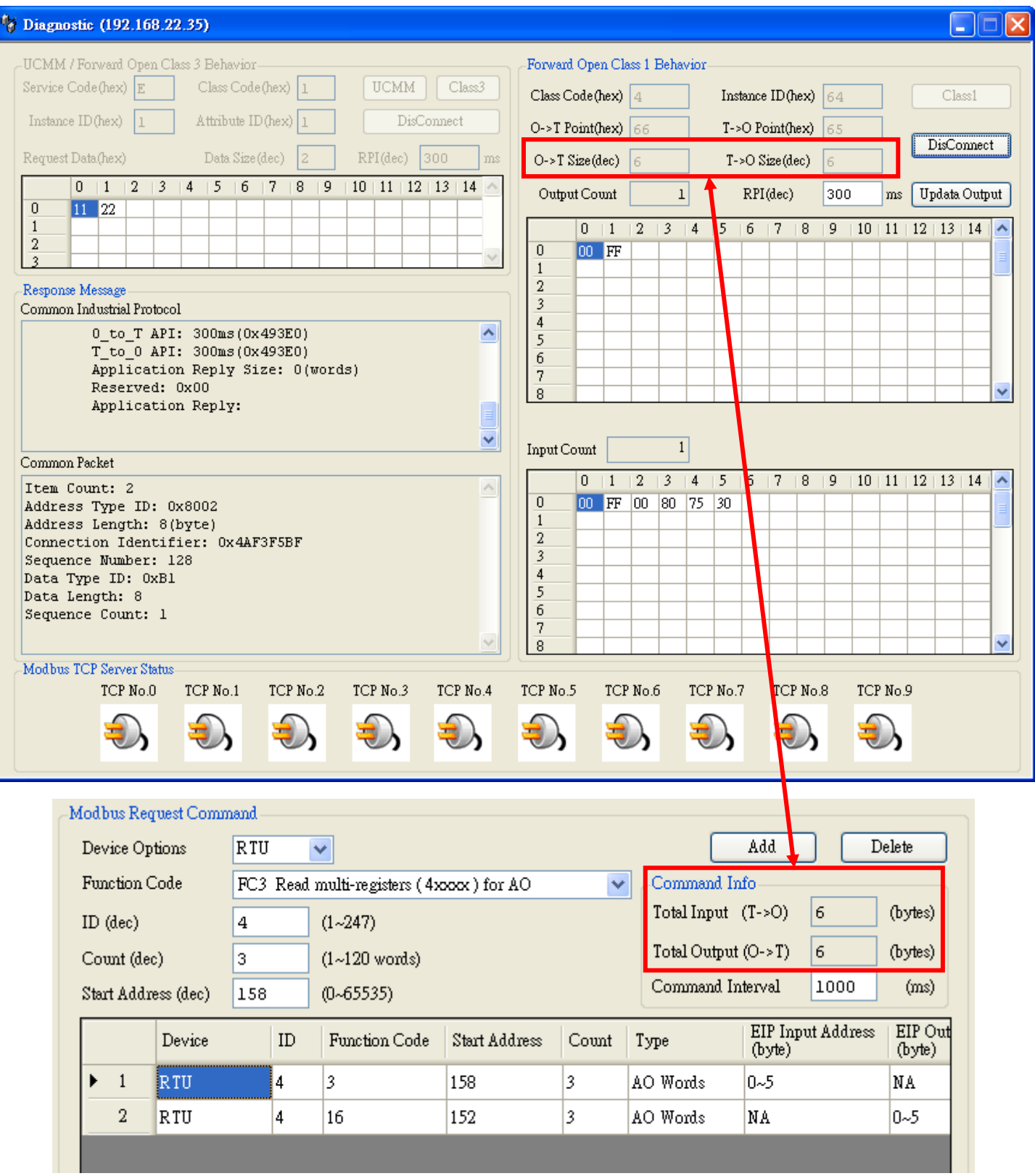

## <span id="page-4-0"></span>**Q4**:**Why did the pop-up message "FW Version Error" be shown after I run the new version Utility?**

A4: The utility of version 2.0 and later only supports the firmware version 2.0 and the after. Please go to the product page of the GW-7472 to get the new firmware and update the module. The firmware website is shown below ( [ftp://ftp.icpdas.com/pub/cd/fieldbus\\_cd/ethernetip/gateway/gw-7472/firmware/](ftp://ftp.icpdas.com/pub/cd/fieldbus_cd/ethernetip/gateway/gw-7472/firmware/) ).

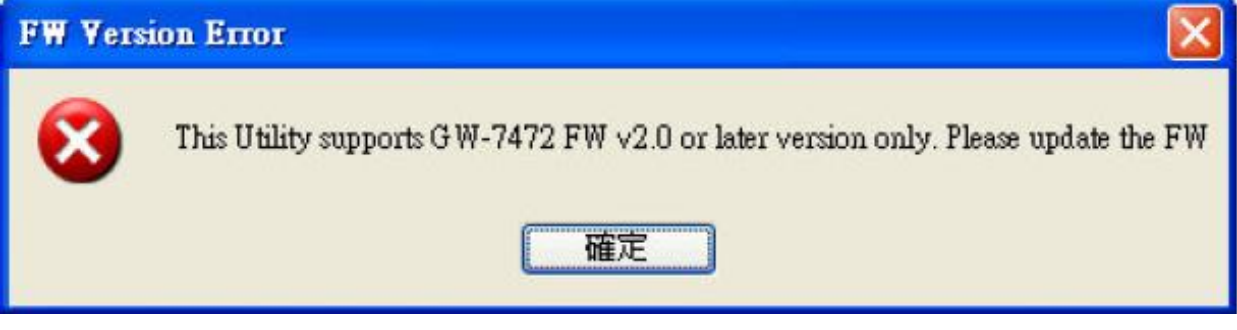

Please follow our steps to update the firmware :

Step1: We provide two ways to check MAC address.

(a) Use v1.X GW-7472 Utility configuration window to find out your MAC address on the top of "Network Settings".

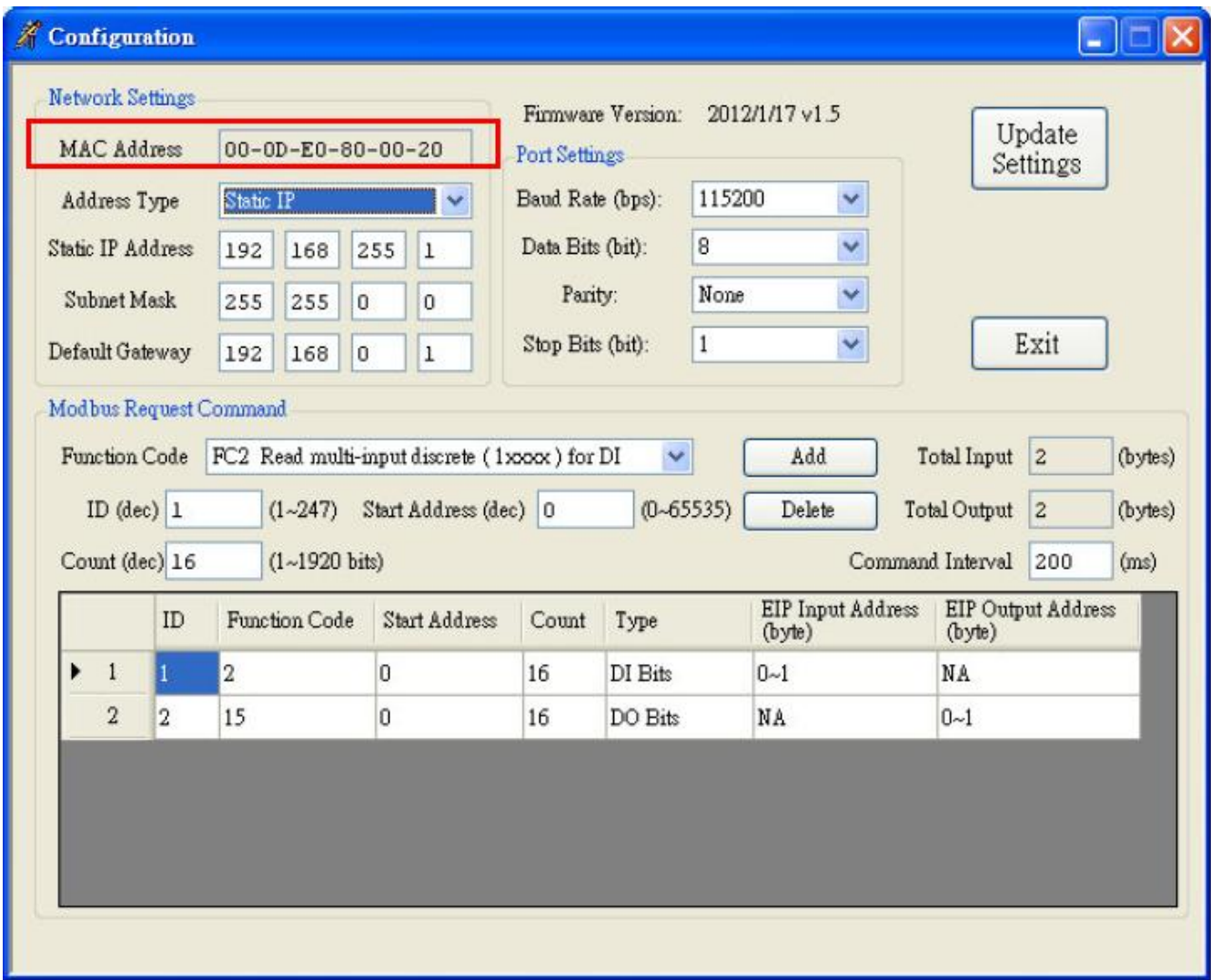

(b)In another way, you can get your MAC address from the ARP list. Follow the "[Start Menu]  $\rightarrow$  [Run]  $\rightarrow$  [cmd]" to open the command window and check GW-7472 IP address through Ping command (e.g. ping 192.168.255.1). Then, you could get the ARP list through ARP command (e.g. arp -a). Finally, you`ll get the MAC address is shown below.

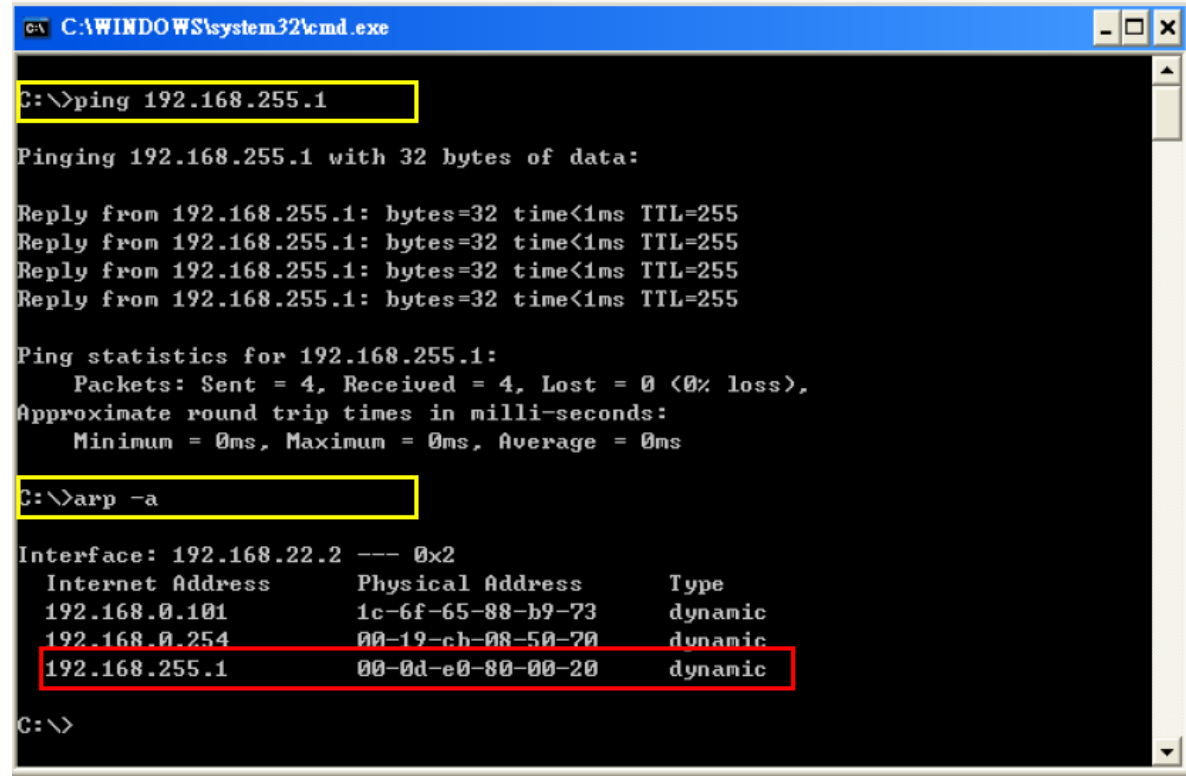

Step2: Follow these steps "[Main Menu] $\rightarrow$ [Device] $\rightarrow$ [Download]" to open the FW download window. Key in the MAC address we found in Step1, and an available IP address on this window. Select the firmware file (e.g. GW7472\_v2.dat) to download.

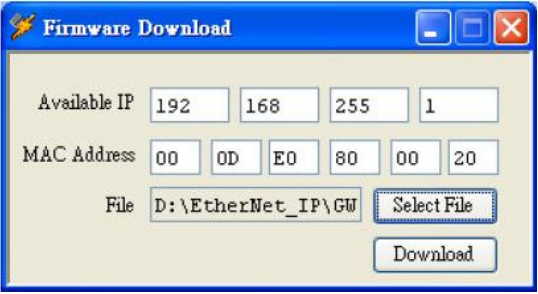

Step3: After downloading the firmware, please check the Utility whether the version is V2.0 or not on the Main Menu.

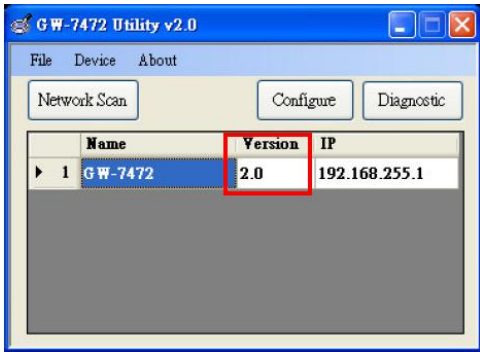

## <span id="page-6-0"></span>**Q5**:**How to connect to the Allen-Bradley PLC**?

A5: It is tested and confirmed that the GW-7472 can be connected to the Allen-Bradley™ ControlLogix Logix 5563 through the 1756-ENBT ControlLogix EtherNet/IP Module successfully. The configuration software is RSLogix 5000. Please follow the steps below:

(a)Add a new Module and select ETHERNET-MODULE.

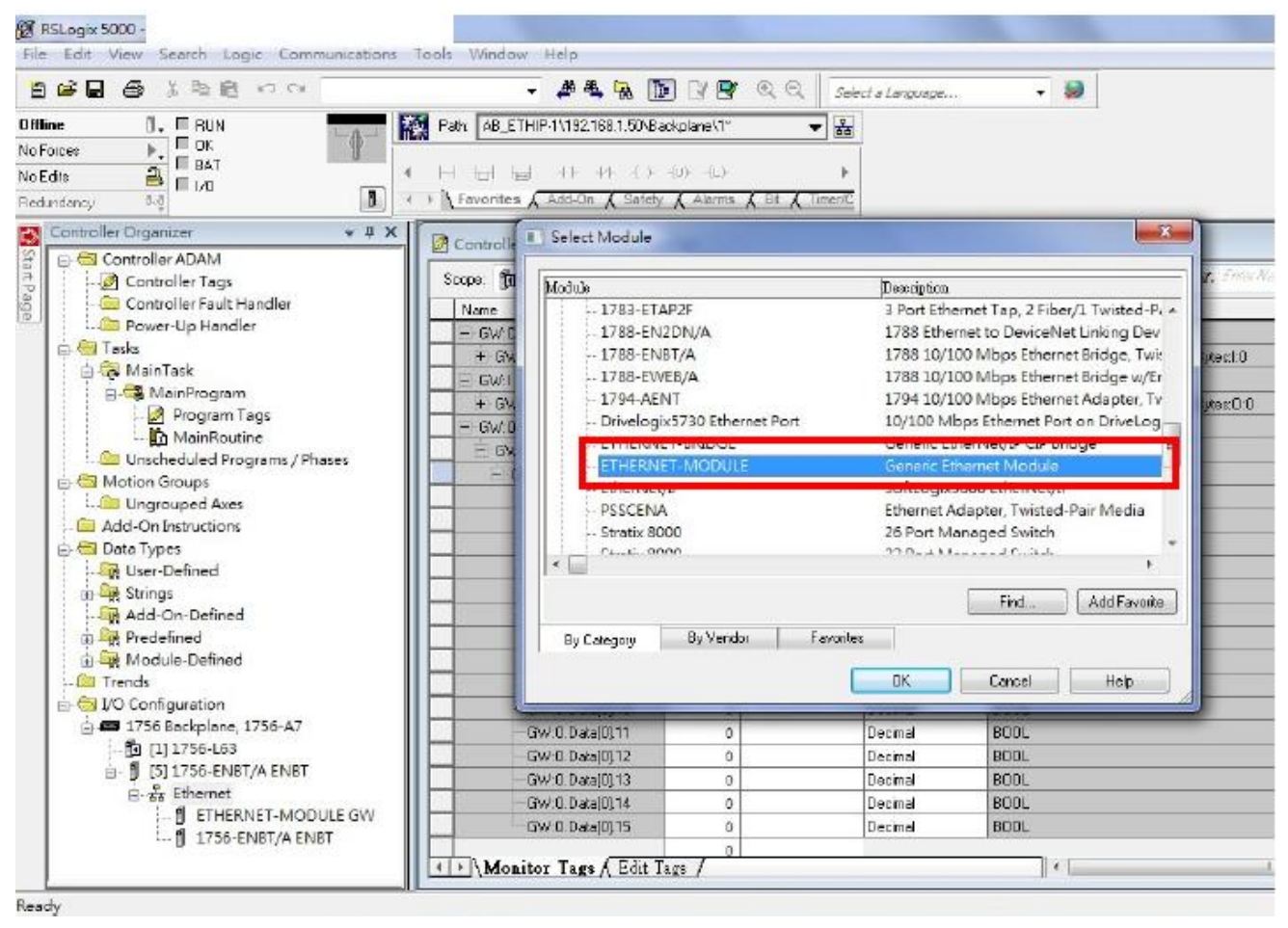

(b)Configure the "Module Properties" window. Please notice that the total input size on the Module Properties window and the total input size on the GW-7472 Utility must be the same. Also, the total output size on the Module Properties window and the total output size on the GW-7472 Utility must be the same.

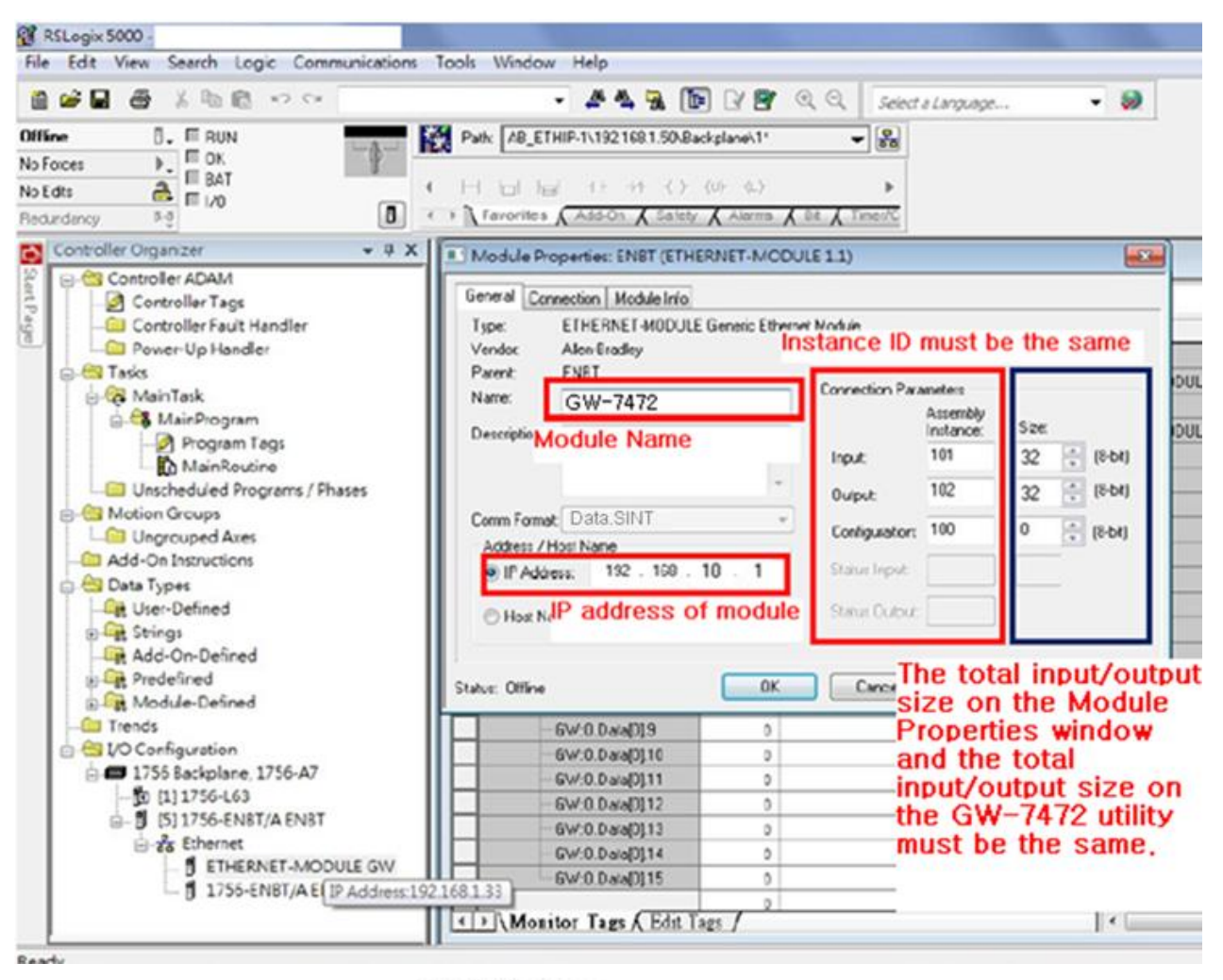

PLC Setting

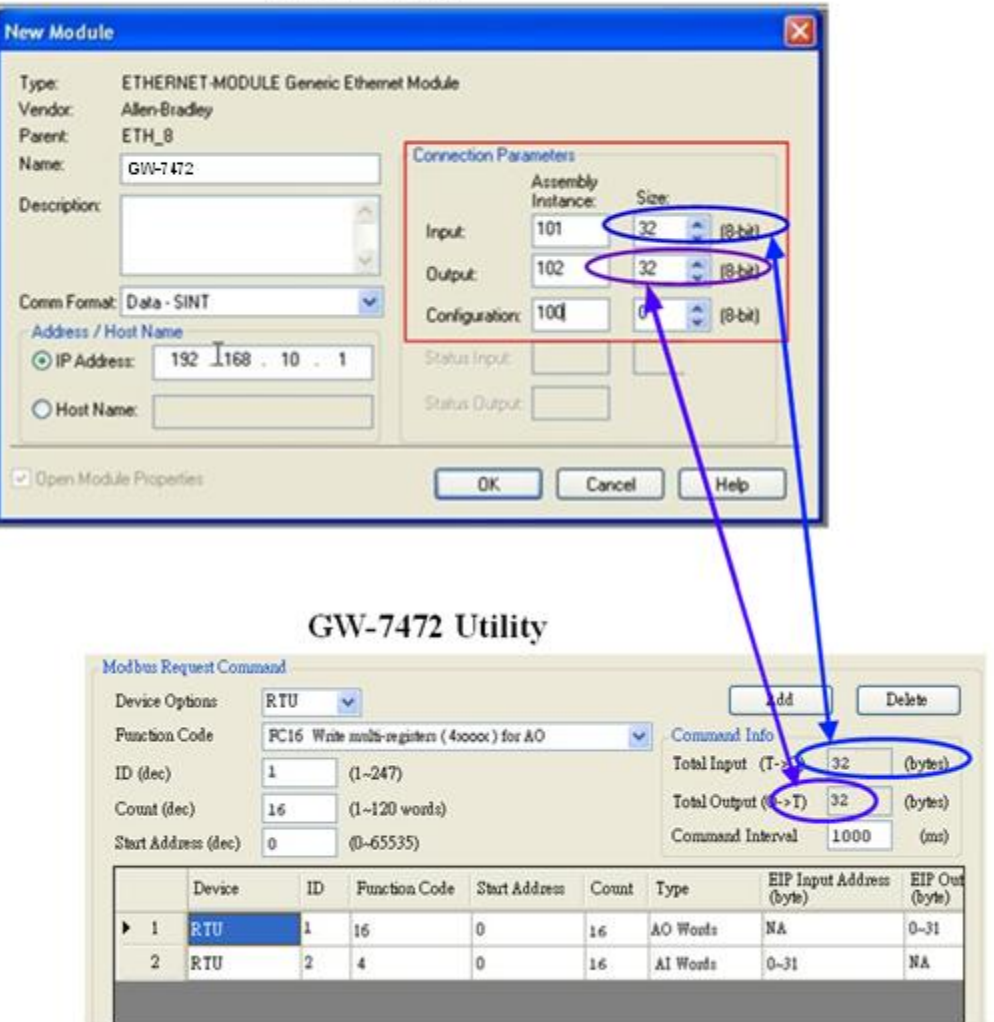

#### <span id="page-8-0"></span>**Q6**:**How to check the connections between the GW-7472 and the Modbus devices**?

A6:Open the GW-7472 Utility Diagnostic window, and set the UCMM values (Service = E, Class Code  $= 4$ , Instance ID = 67, Attribute ID = 3), as shown in the figure below. Click "Class3" to start the connection. If the devices have been connected and receive the information from Modbus devices, the "common packet" will show "00". If GW-7472 couldn`t receive the information from a Modbus devices, the "common packet" will show "06". The status table is shown below, and it could be found in the GW-7472 manual on page 47.

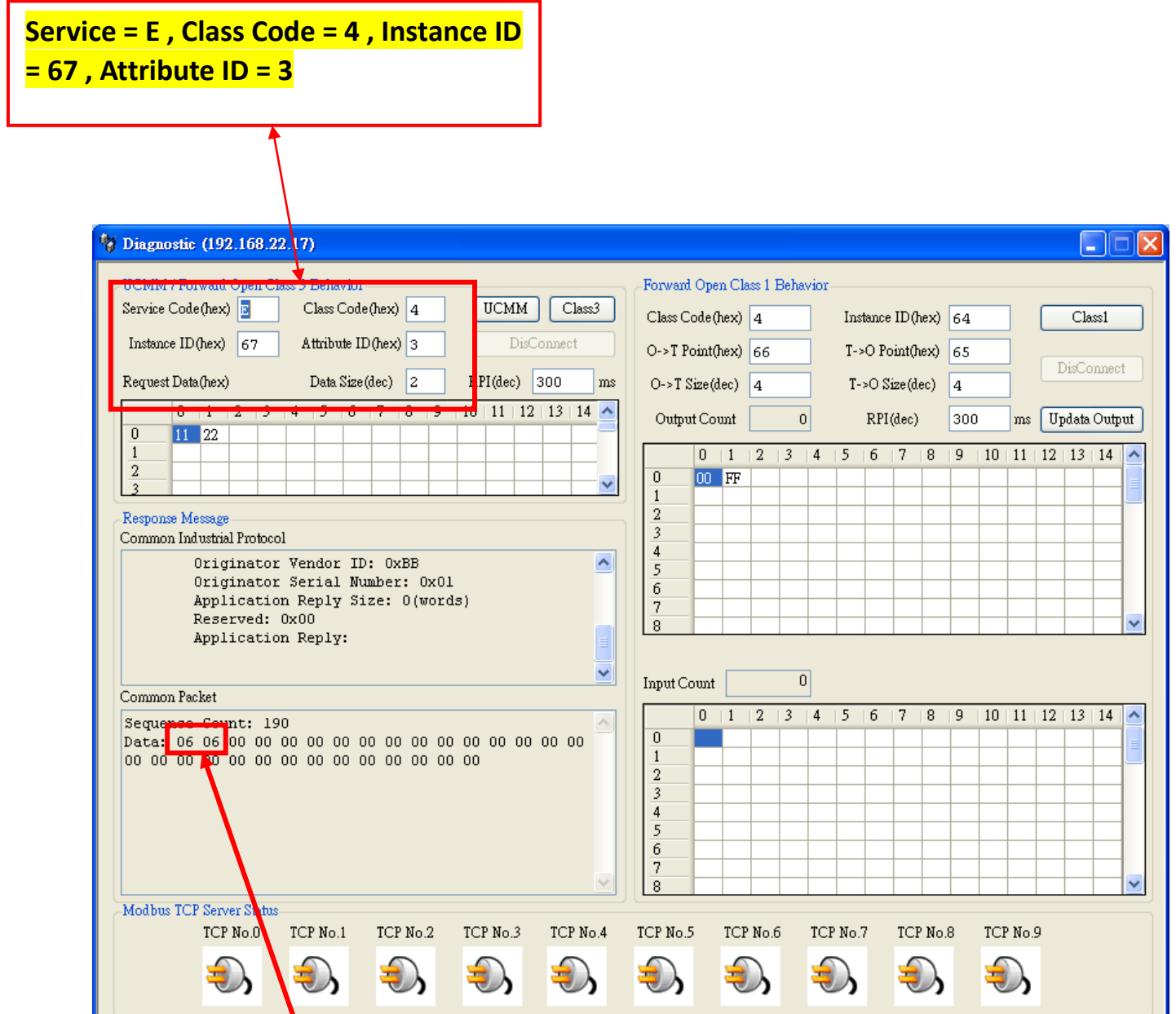

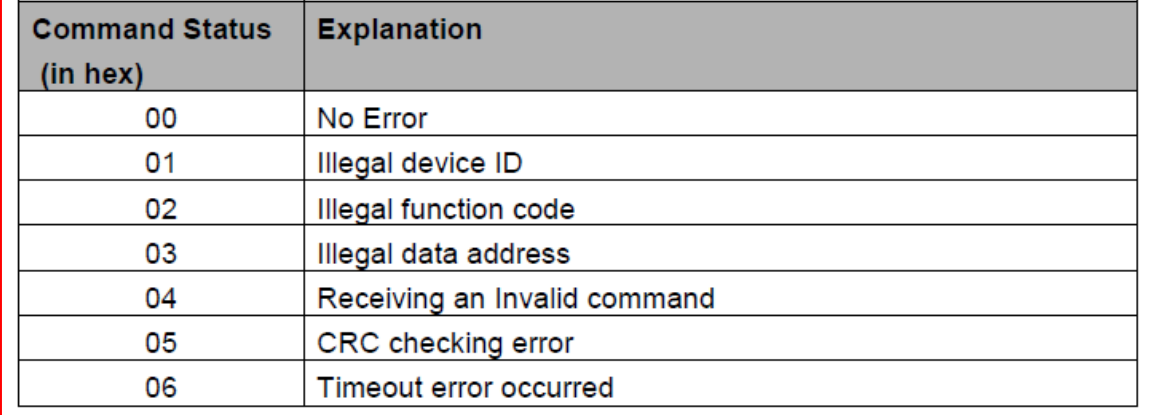

## <span id="page-9-0"></span>**Q7: How can I check the wire connections**?

A7:There are 4-wire RS-422 wiring and 2-wire RS-485 wiring. The wire connection interface is shown below.

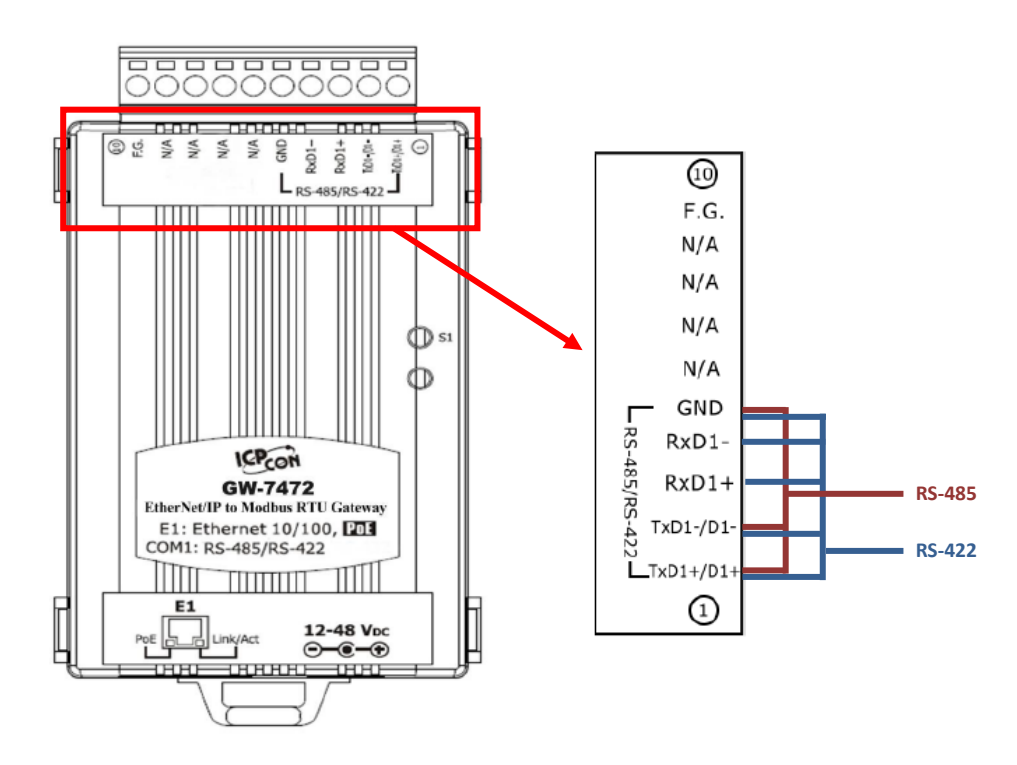

The wire connections between Modbus masters and Modbus slaves must be follow the figure we show below. For non-isolated RS-422/485 ports, you should connect all signal grounds of RS-422/485 devices together. This reduces common-mode voltage between devices.

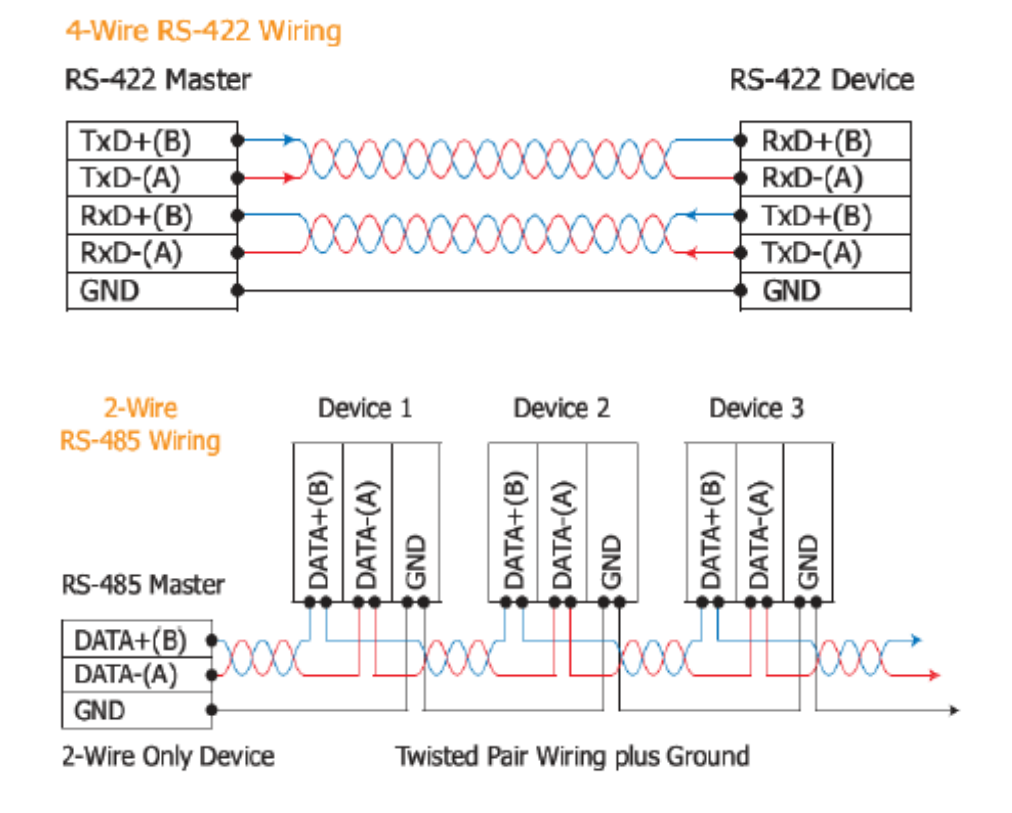

#### <span id="page-10-0"></span>**Q8:How to set up the GW-7472 for Modbus TCP**?

A8:In the GW-7472 configuration window, please change the "Device Options" to be "TCP No.0" in the "Modbus Request Command" and fill out the Modbus device settings you want to connect with. Then, set the Server IP in the "MBTCP Server Setting". Please notice that the total input/output size on the Diagnostic window and the total input/output size on the configuration window must be the same. The example settings are shown below.

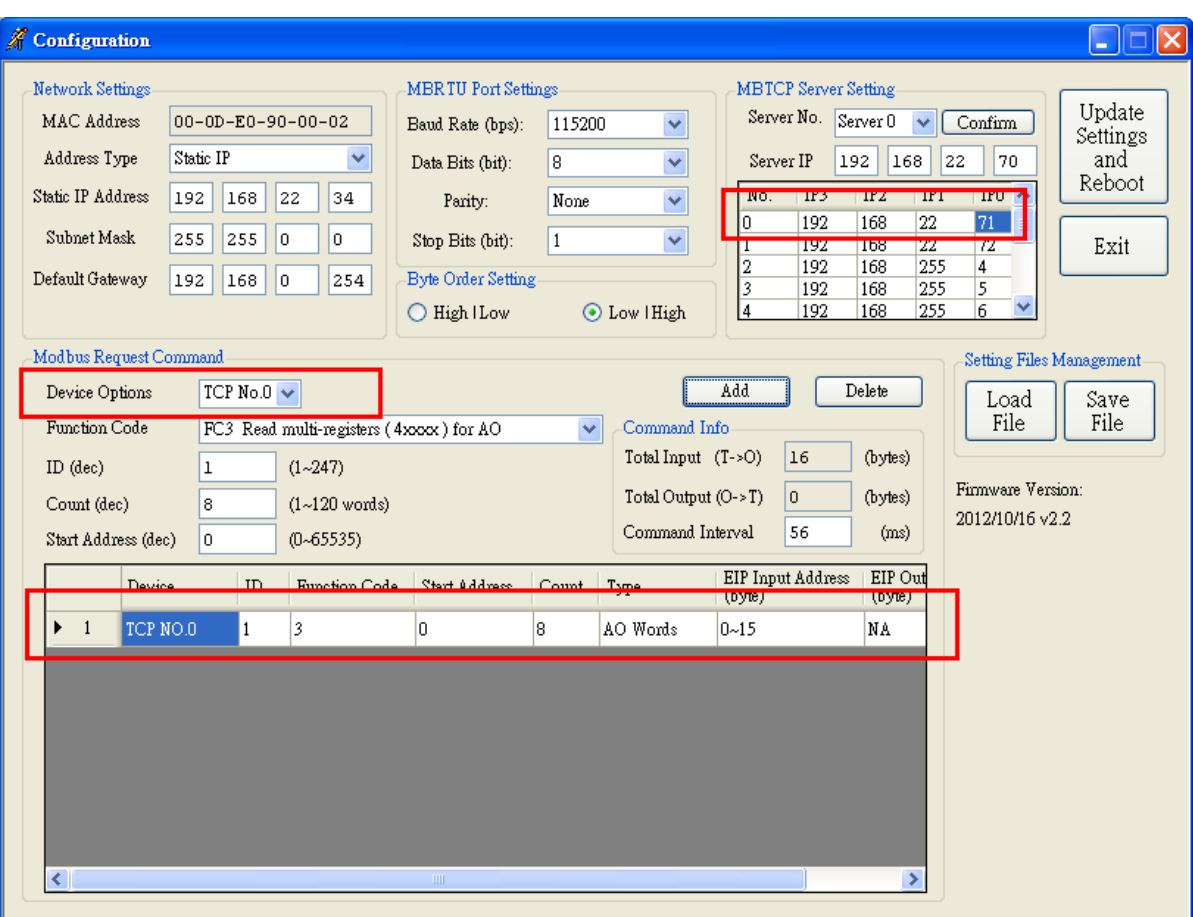